1. Description This document provides brief instructions on how to install the FPGA python software. 2. Document Transfer Copy the contents of the "NIST FPGA GUI" folder to local storage. There are five components needed to create the environment for the Comb GUI: 2.1. WinPython 2.7.10.3 2.2. Opal Kelly API 2.3. Python GUI and FPGA firmware 2.4. PyVISA.whl file 2.5. Opal Kelly Front Panel driver 3. Installation Process 3.1. Install WinPython 2.7.10.3 using the installer "WinPython-64bit-2.7.10.3". Remember the installation directory. 3.2. Open a new file explorer window and navigate to the WinPython installation (wherever you just installed it) and open the folder

\python-2.7.10.amd64\Lib\site-packages. 3.3. Copy the entire "ok" folder into the site-packages directory of the WinPython Installation. 3.4. Open a WinPython command prompt using the shortcut in the WinPython install directory. This provides a command prompt that has the proper path variables to run the GUI using the WinPython installation. Type the following: pip install

{whl\_file\_dir}\PyVISA-1.8-py2.py3-none-any.whl. Press tab to cycle through the autocomplete options. Example: c:\users\osa\WinPython> pip install c:\users\osa\fpga\PyVISA-1.8-py2.py3-none-any.whl 3.5. Install the Opal Kelly Front Panel Windows Drivers by double-clicking "FrontPanelUSB-Win-x64-4.5.6"

From: <https://www.vescent.com/manuals/>- **Product Manuals**

Permanent link: **<https://www.vescent.com/manuals/doku.php?id=ffc:fpga&rev=1609333048>**

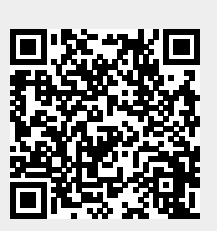

Last update: **2021/08/26 14:26**